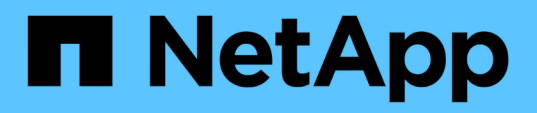

### **Verwenden Sie Gruppen-Snapshots für die Datensicherung**

Element Software

NetApp January 15, 2024

This PDF was generated from https://docs.netapp.com/de-de/element-software-123/storage/reference\_data\_protection\_group\_snapshot\_details.html on January 15, 2024. Always check docs.netapp.com for the latest.

# **Inhalt**

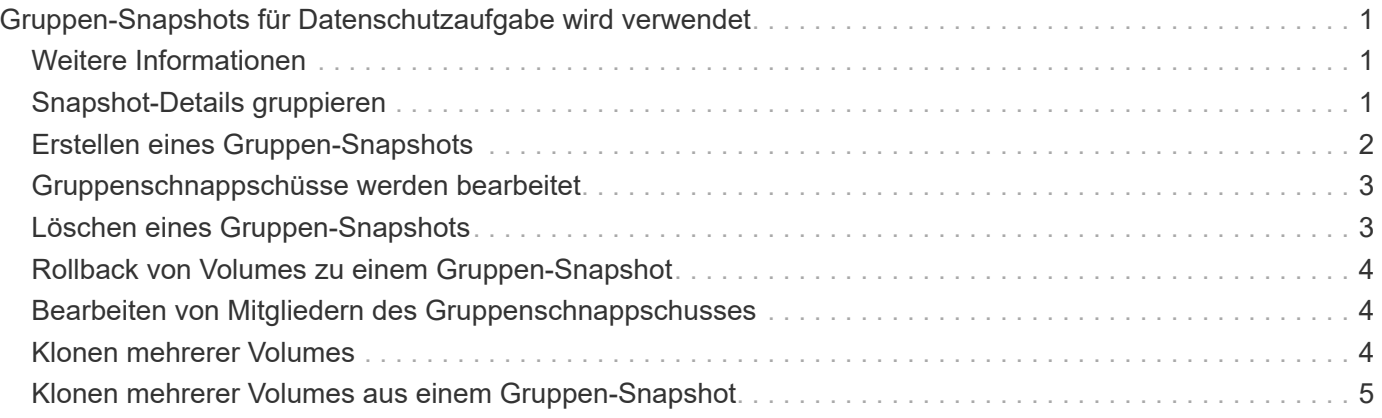

# <span id="page-2-0"></span>**Gruppen-Snapshots für Datenschutzaufgabe wird verwendet**

Sie können einen Gruppen-Snapshot einer verwandten Gruppe von Volumes erstellen, um eine zeitpunktgenaue Kopie der Metadaten für jedes Volume aufzubewahren. Sie können den Gruppen-Snapshot zukünftig als Backup oder Rollback verwenden, um den Zustand der Volume-Gruppe in einen vorherigen Zustand wiederherzustellen.

### <span id="page-2-1"></span>**Weitere Informationen**

- [Erstellen Sie einen Gruppen-Snapshot](#page-3-0)
- [Gruppenschnappschüsse bearbeiten](#page-4-0)
- [Mitglieder des Gruppenschnappschusses bearbeiten](#page-5-1)
- [Löschen eines Gruppen-Snapshots](#page-4-1)
- [Rollback von Volumes zu einem Gruppen-Snapshot](#page-5-0)
- [Klonen mehrerer Volumes](#page-5-2)
- [Mehrere Volumes aus einem Gruppen-Snapshot klonen](#page-6-0)

## <span id="page-2-2"></span>**Snapshot-Details gruppieren**

Die Seite Snapshots gruppieren auf der Registerkarte Datenschutz enthält Informationen über die Gruppen-Snapshots.

#### • **ID**

Die vom System generierte ID für den Gruppen-Snapshot.

• **UUID**

Die eindeutige ID des Gruppen-Snapshot.

• **Name**

Benutzerdefinierter Name für den Gruppen-Snapshot.

• **Zeit Erstellen**

Die Zeit, zu der der Gruppenschnappschuß erstellt wurde.

• **Status**

Der aktuelle Status des Snapshots. Mögliche Werte:

- Vorbereiten: Der Snapshot wird gerade für die Verwendung vorbereitet und ist noch nicht beschreibbar.
- Fertig: Diese Momentaufnahme hat die Vorbereitung abgeschlossen und ist nun nutzbar.
- Aktiv: Der Snapshot ist der aktive Verzweig.

#### • **# Volumen**

Die Anzahl der Volumes in der Gruppe.

• **Bis** Aufbewahren

Tag und Uhrzeit des Snapshots werden gelöscht.

• **Remote-Replikation**

Gibt an, ob der Snapshot für die Replikation auf ein Remote-SolidFire-Cluster aktiviert ist oder nicht. Mögliche Werte:

- Aktiviert: Der Snapshot ist für die Remote-Replikation aktiviert.
- Deaktiviert: Der Snapshot ist für die Remote-Replikation nicht aktiviert.

#### <span id="page-3-0"></span>**Erstellen eines Gruppen-Snapshots**

Sie können einen Snapshot einer Gruppe von Volumes erstellen und auch einen Gruppen-Snapshot-Zeitplan zur Automatisierung von Gruppen-Snapshots erstellen. Ein Snapshot einer einzelnen Gruppe kann konsistent bis zu 32 Volumen gleichzeitig erstellen.

#### **Schritte**

- 1. Klicken Sie Auf **Management** > **Volumes**.
- 2. Wählen Sie mithilfe der Kontrollkästchen mehrere Volumes für eine Volume-Gruppe aus.
- 3. Klicken Sie Auf **Massenaktionen**.
- 4. Klicken Sie Auf **Snapshot Gruppieren**.
- 5. Geben Sie im Dialogfeld "Snapshot von Volumes erstellen" einen neuen Gruppennamen für den Snapshot ein.
- 6. **Optional:** Aktivieren Sie das Kontrollkästchen **jedes GruppenSnapshot-Mitglied in Replikation einschließen, wenn Sie die Replikation gekoppelt haben**, um sicherzustellen, dass jeder Snapshot bei der Replikation erfasst wird, wenn das übergeordnete Volume gekoppelt ist.
- 7. Wählen Sie eine Aufbewahrungsoption für den Gruppen-Snapshot:
	- Klicken Sie auf **Keep Forever**, um den Snapshot auf dem System auf unbestimmte Zeit zu behalten.
	- Klicken Sie auf **Aufbewahrungszeitraum festlegen** und verwenden Sie die Datumspinnboxen, um eine Zeitdauer für das System auszuwählen, um den Snapshot zu behalten.
- 8. So erstellen Sie einen einzigen, sofortigen Snapshot:
	- a. Klicken Sie Auf **Gruppenmomentaufnahme Jetzt Aufnehmen**.
	- b. Klicken Sie Auf **Gruppenmomentaufnahme Erstellen**.
- 9. So planen Sie die Ausführung des Snapshots für einen späteren Zeitpunkt:
	- a. Klicken Sie Auf **Snapshot-Zeitplan Der Gruppe Erstellen**.
	- b. Geben Sie einen **neuen Terminplannamen** ein.
	- c. Wählen Sie einen **Terminplantyp** aus der Liste aus.
	- d. **Optional:** Aktivieren Sie das Kontrollkästchen **wiederkehrender Zeitplan**, um den geplanten

Snapshot regelmäßig zu wiederholen.

e. Klicken Sie Auf **Zeitplan Erstellen**.

### <span id="page-4-0"></span>**Gruppenschnappschüsse werden bearbeitet**

Sie können die Replizierungs- und Aufbewahrungseinstellungen für vorhandene Gruppen-Snapshots bearbeiten.

- 1. Klicken Sie Auf **Datenschutz** > **Snapshots Gruppieren**.
- 2. Klicken Sie auf das Aktionen-Symbol für den Gruppen-Snapshot, den Sie bearbeiten möchten.
- 3. Wählen Sie im Menü Ergebnis die Option **Bearbeiten**.
- 4. **Optional:** zum Ändern der Replikationseinstellung für den Gruppenschnappschuß:
	- a. Klicken Sie neben **Aktuelle Replikation** auf **Bearbeiten**.
	- b. Aktivieren Sie das Kontrollkästchen **jedes Gruppenmitglied in Replikation einschließen bei Paarung**, um sicherzustellen, dass jeder Snapshot bei der Replikation erfasst wird, wenn das übergeordnete Volume gekoppelt ist.
- 5. **Optional:** um die Aufbewahrungseinstellung für den Gruppenschnappschuß zu ändern, wählen Sie aus den folgenden Optionen:
	- a. Klicken Sie neben **Aktuelle Aufbewahrung** auf **Bearbeiten**.
	- b. Wählen Sie eine Aufbewahrungsoption für den Gruppen-Snapshot:
		- Klicken Sie auf **Keep Forever**, um den Snapshot auf dem System auf unbestimmte Zeit zu behalten.
		- Klicken Sie auf **Aufbewahrungszeitraum festlegen** und verwenden Sie die Datumspinnboxen, um eine Zeitdauer für das System auszuwählen, um den Snapshot zu behalten.
- 6. Klicken Sie Auf **Änderungen Speichern**.

### <span id="page-4-1"></span>**Löschen eines Gruppen-Snapshots**

Sie können einen Gruppen-Snapshot aus dem System löschen. Wenn Sie den Gruppen-Snapshot löschen, können Sie auswählen, ob alle mit der Gruppe verknüpften Snapshots als einzelne Snapshots gelöscht oder beibehalten werden.

Wenn Sie ein Volume oder einen Snapshot löschen, das Mitglied eines Gruppen-Snapshots ist, können Sie nicht mehr zum Gruppen-Snapshot zurückkehren. Sie können jedoch jedes Volume einzeln zurück verschieben.

- 1. Klicken Sie Auf **Datenschutz** > **Snapshots Gruppieren**.
- 2. Klicken Sie auf das Symbol Aktionen für den zu löschenden Snapshot.
- 3. Klicken Sie im Menü Ergebnis auf **Löschen**.
- 4. Wählen Sie im Bestätigungsdialogfeld eine der folgenden Optionen aus:
	- Klicken Sie auf **GruppenSnapshot und alle Mitglieder der Gruppe löschen**, um den Gruppen-Snapshot und alle Mitglieder-Snapshots zu löschen.
	- Klicken Sie auf **GruppenSnapshot-Mitglieder als einzelne Snapshots**, um den Gruppen-Snapshot zu löschen, aber alle Mitglieder-Snapshots zu behalten.

5. Bestätigen Sie die Aktion.

### <span id="page-5-0"></span>**Rollback von Volumes zu einem Gruppen-Snapshot**

Sie können jederzeit ein Rollback einer Gruppe von Volumes zu einem Gruppen-Snapshot durchführen.

Beim Rollback einer Gruppe von Volumes werden alle Volumes in der Gruppe in den Zustand wiederhergestellt, in dem sie sich zum Zeitpunkt der Erstellung des Gruppen-Snapshots befanden. Bei einem Rollback werden auch Volume-Größen an die Größe des ursprünglichen Snapshots wiederhergestellt. Wenn das System ein Volume bereinigt hat, wurden auch alle Snapshots des entsprechenden Volumes zum Zeitpunkt der Löschung gelöscht. Das System stellt keine gelöschten Volume-Snapshots wieder her.

- 1. Klicken Sie Auf **Datenschutz** > **Snapshots Gruppieren**.
- 2. Klicken Sie auf das Symbol Aktionen für den Gruppen-Snapshot, den Sie für das Rollback des Volumes verwenden möchten.
- 3. Wählen Sie im Ergebnismenü **Rollback-Volumes in Gruppenaufnahme** aus.
- 4. **Optional**: Zum Speichern des aktuellen Status der Volumes vor dem Rollback zum Snapshot:
	- a. Wählen Sie im Dialogfeld **Rollback to Snapshot** den aktuellen Status von **Volumes speichern als GruppenSnapshot** aus.
	- b. Geben Sie einen Namen für den neuen Snapshot ein.
- 5. Klicken Sie Auf **Rollback Group Snapshot**.

### <span id="page-5-1"></span>**Bearbeiten von Mitgliedern des Gruppenschnappschusses**

Sie können die Aufbewahrungseinstellungen für Mitglieder eines bestehenden Gruppen-Snapshots bearbeiten.

- 1. Klicken Sie Auf **Datenschutz** > **Snapshots**.
- 2. Klicken Sie auf die Registerkarte **Mitglieder**.
- 3. Klicken Sie auf das Aktionen-Symbol für das Gruppenmitglied, das Sie bearbeiten möchten.
- 4. Wählen Sie im Menü Ergebnis die Option **Bearbeiten**.
- 5. Um die Replikationseinstellung für den Snapshot zu ändern, wählen Sie eine der folgenden Optionen aus:
	- Klicken Sie auf **Keep Forever**, um den Snapshot auf dem System auf unbestimmte Zeit zu behalten.
	- Klicken Sie auf **Aufbewahrungszeitraum festlegen** und verwenden Sie die Datumspinnboxen, um eine Zeitdauer für das System auszuwählen, um den Snapshot zu behalten.
- 6. Klicken Sie Auf **Änderungen Speichern**.

### <span id="page-5-2"></span>**Klonen mehrerer Volumes**

Sie können mehrere Volume-Klone in einem einzigen Vorgang erstellen, um eine zeitpunktgenaue Kopie der Daten in einer Gruppe von Volumes zu erstellen.

Wenn Sie ein Volume klonen, erstellt das System einen Snapshot des Volume und erstellt dann aus den Daten im Snapshot ein neues Volume. Sie können den neuen Volume-Klon mounten und schreiben. Das Klonen

mehrerer Volumes ist ein asynchroner Prozess und erfordert eine variable Zeit, abhängig von der Größe und Anzahl der zu klonenden Volumes.

Die Volume-Größe und die aktuelle Cluster-Last beeinflussen die Zeit, die zum Abschließen eines Klonvorgangs erforderlich ist.

#### **Schritte**

- 1. Klicken Sie Auf **Management** > **Volumes**.
- 2. Klicken Sie auf die Registerkarte **Active**.
- 3. Aktivieren Sie die Kontrollkästchen, um mehrere Volumes auszuwählen und eine Gruppe von Volumes zu erstellen.
- 4. Klicken Sie Auf **Massenaktionen**.
- 5. Klicken Sie im resultierenden Menü auf **Clone**.
- 6. Geben Sie im Dialogfeld **mehrere Volumes klonen** einen **New Volume Name Prefix** ein.

Das Präfix wird auf alle Volumes in der Gruppe angewendet.

7. **Optional:** Wählen Sie ein anderes Konto aus, zu dem der Klon gehören wird.

Wenn Sie kein Konto auswählen, weist das System dem aktuellen Volume-Konto die neuen Volumes zu.

8. **Optional:** Wählen Sie eine andere Zugriffsmethode für die Volumes im Klon aus.

Wenn Sie keine Zugriffsmethode auswählen, verwendet das System den aktuellen Volumenzugriff.

9. Klicken Sie Auf **Klonen Starten**.

### <span id="page-6-0"></span>**Klonen mehrerer Volumes aus einem Gruppen-Snapshot**

Sie können eine Gruppe von Volumes aus einem zeitpunktgenauen Snapshot in Gruppen klonen. Für diesen Vorgang muss bereits ein Gruppen-Snapshot der Volumes vorhanden sein, da der Gruppen-Snapshot als Basis für die Erstellung der Volumes verwendet wird. Nachdem Sie die Volumes erstellt haben, können Sie sie wie jedes andere Volume im System verwenden.

Die Volume-Größe und die aktuelle Cluster-Last beeinflussen die Zeit, die zum Abschließen eines Klonvorgangs erforderlich ist.

- 1. Klicken Sie Auf **Datenschutz** > **Snapshots Gruppieren**.
- 2. Klicken Sie auf das Aktionen-Symbol für den Gruppen-Snapshot, den Sie für die Volume-Klone verwenden möchten.
- 3. Wählen Sie im Menü Ergebnis die Option **Volumes aus GruppenSnapshot** klonen.
- 4. Geben Sie im Dialogfeld **Clone Volumes from Group Snapshot** einen **New Volume Name Prefix** ein.

Das Präfix wird auf alle Volumes angewendet, die aus dem Gruppen-Snapshot erstellt wurden.

5. **Optional:** Wählen Sie ein anderes Konto aus, zu dem der Klon gehören wird.

Wenn Sie kein Konto auswählen, weist das System dem aktuellen Volume-Konto die neuen Volumes zu.

6. **Optional:** Wählen Sie eine andere Zugriffsmethode für die Volumes im Klon aus.

Wenn Sie keine Zugriffsmethode auswählen, verwendet das System den aktuellen Volumenzugriff.

7. Klicken Sie Auf **Klonen Starten**.

#### **Copyright-Informationen**

Copyright © 2024 NetApp. Alle Rechte vorbehalten. Gedruckt in den USA. Dieses urheberrechtlich geschützte Dokument darf ohne die vorherige schriftliche Genehmigung des Urheberrechtsinhabers in keiner Form und durch keine Mittel – weder grafische noch elektronische oder mechanische, einschließlich Fotokopieren, Aufnehmen oder Speichern in einem elektronischen Abrufsystem – auch nicht in Teilen, vervielfältigt werden.

Software, die von urheberrechtlich geschütztem NetApp Material abgeleitet wird, unterliegt der folgenden Lizenz und dem folgenden Haftungsausschluss:

DIE VORLIEGENDE SOFTWARE WIRD IN DER VORLIEGENDEN FORM VON NETAPP ZUR VERFÜGUNG GESTELLT, D. H. OHNE JEGLICHE EXPLIZITE ODER IMPLIZITE GEWÄHRLEISTUNG, EINSCHLIESSLICH, JEDOCH NICHT BESCHRÄNKT AUF DIE STILLSCHWEIGENDE GEWÄHRLEISTUNG DER MARKTGÄNGIGKEIT UND EIGNUNG FÜR EINEN BESTIMMTEN ZWECK, DIE HIERMIT AUSGESCHLOSSEN WERDEN. NETAPP ÜBERNIMMT KEINERLEI HAFTUNG FÜR DIREKTE, INDIREKTE, ZUFÄLLIGE, BESONDERE, BEISPIELHAFTE SCHÄDEN ODER FOLGESCHÄDEN (EINSCHLIESSLICH, JEDOCH NICHT BESCHRÄNKT AUF DIE BESCHAFFUNG VON ERSATZWAREN ODER -DIENSTLEISTUNGEN, NUTZUNGS-, DATEN- ODER GEWINNVERLUSTE ODER UNTERBRECHUNG DES GESCHÄFTSBETRIEBS), UNABHÄNGIG DAVON, WIE SIE VERURSACHT WURDEN UND AUF WELCHER HAFTUNGSTHEORIE SIE BERUHEN, OB AUS VERTRAGLICH FESTGELEGTER HAFTUNG, VERSCHULDENSUNABHÄNGIGER HAFTUNG ODER DELIKTSHAFTUNG (EINSCHLIESSLICH FAHRLÄSSIGKEIT ODER AUF ANDEREM WEGE), DIE IN IRGENDEINER WEISE AUS DER NUTZUNG DIESER SOFTWARE RESULTIEREN, SELBST WENN AUF DIE MÖGLICHKEIT DERARTIGER SCHÄDEN HINGEWIESEN WURDE.

NetApp behält sich das Recht vor, die hierin beschriebenen Produkte jederzeit und ohne Vorankündigung zu ändern. NetApp übernimmt keine Verantwortung oder Haftung, die sich aus der Verwendung der hier beschriebenen Produkte ergibt, es sei denn, NetApp hat dem ausdrücklich in schriftlicher Form zugestimmt. Die Verwendung oder der Erwerb dieses Produkts stellt keine Lizenzierung im Rahmen eines Patentrechts, Markenrechts oder eines anderen Rechts an geistigem Eigentum von NetApp dar.

Das in diesem Dokument beschriebene Produkt kann durch ein oder mehrere US-amerikanische Patente, ausländische Patente oder anhängige Patentanmeldungen geschützt sein.

ERLÄUTERUNG ZU "RESTRICTED RIGHTS": Nutzung, Vervielfältigung oder Offenlegung durch die US-Regierung unterliegt den Einschränkungen gemäß Unterabschnitt (b)(3) der Klausel "Rights in Technical Data – Noncommercial Items" in DFARS 252.227-7013 (Februar 2014) und FAR 52.227-19 (Dezember 2007).

Die hierin enthaltenen Daten beziehen sich auf ein kommerzielles Produkt und/oder einen kommerziellen Service (wie in FAR 2.101 definiert) und sind Eigentum von NetApp, Inc. Alle technischen Daten und die Computersoftware von NetApp, die unter diesem Vertrag bereitgestellt werden, sind gewerblicher Natur und wurden ausschließlich unter Verwendung privater Mittel entwickelt. Die US-Regierung besitzt eine nicht ausschließliche, nicht übertragbare, nicht unterlizenzierbare, weltweite, limitierte unwiderrufliche Lizenz zur Nutzung der Daten nur in Verbindung mit und zur Unterstützung des Vertrags der US-Regierung, unter dem die Daten bereitgestellt wurden. Sofern in den vorliegenden Bedingungen nicht anders angegeben, dürfen die Daten ohne vorherige schriftliche Genehmigung von NetApp, Inc. nicht verwendet, offengelegt, vervielfältigt, geändert, aufgeführt oder angezeigt werden. Die Lizenzrechte der US-Regierung für das US-Verteidigungsministerium sind auf die in DFARS-Klausel 252.227-7015(b) (Februar 2014) genannten Rechte beschränkt.

#### **Markeninformationen**

NETAPP, das NETAPP Logo und die unter [http://www.netapp.com/TM](http://www.netapp.com/TM\) aufgeführten Marken sind Marken von NetApp, Inc. Andere Firmen und Produktnamen können Marken der jeweiligen Eigentümer sein.